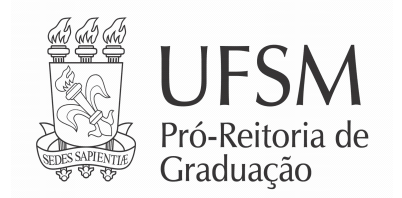

Memo. Circular n.º 001/2021 – PROGRAD

Santa Maria, 20 de janeiro de 2021.

Aos: Cursos de Graduação, Departamentos Didáticos e Direções das Unidades Universitárias

Assunto: **Regime de exercícios domiciliares.**

Senhor(a)

Informamos que o Departamento de Arquivo Geral - DAG, finalizou os ajustes no fluxo da solicitação do Regime de Exercício Domiciliar, para acadêmicos que necessitem solicitar afastamento para tratamento de saúde, para as situações previstas no Guia Acadêmico, item 9.1.10, página 65, que a partir deste momento, permitirá que os processos possam ser abertos e tramitados via PEN - Processo Eletrônico Nacional.

Desta forma, solicitamos às coordenações dos cursos que façam a ampla divulgação ao seus corpos discentes, para conhecimento da nova ferramenta que dispensará a abertura do processo de forma física e presencial, junto ao Protocolo Geral da UFSM.

O DAG tornou accessível o tutorial genérico que orienta a abertura de processos no PEN-SIE:

https://www.ufsm.br/app/uploads/sites/416/2020/05/tutorial-de-abertura-pensie.pdf

## **Orientações sobre a abertura de processos de Regime domiciliar de aluno de graduação via PEN**

- 1. Para abertura de PEN o aluno deverá acessar o Portal Documentos (http://portal.ufsm.br/documentos), realizar o *login* com número de matrícula e senha do portal do aluno e, após, selecionar a opção 'Novo';
- 2. No campo "Tipo documental", realizar a busca textual e selecionar a opção 'Processos de regime domiciliar de aluno de graduação (125.52)'. Os outros dos campos desta tela serão preenchidos automaticamente;
- 3. Na tela seguinte deverão ser adicionados os documentos necessários para abertura, conforme necessidade, sendo o Requerimento de regime de exercícios domiciliares e o Atestado médico itens obrigatórios. O aluno pode assinar o requerimento eletronicamente, caso já tenha sua assinatura cadastrada no PEN-SIE. Para se cadastrar, basta seguir Passo a passo para assinatura do Termo de Concordância Assinatura Eletrônica Cadastrada no SIE, disponível na Seção 'Apoio ao usuário', na página do PEN.
- 4. Após incluir a documentação no PEN, o aluno deverá tramitar o processo para a Coordenação do Curso, que procederá a análise da solicitação e demais providências. O fluxograma desse processo pode ser conferido no Portal de Processos da Proplan (link do fluxograma).
- 5. Caso a coordenação do curso queira abrir o processo, pedimos que envie a documentação para o e-mail protocolodag@ufsm.br que eles irão abrir o processo. Em breve a aplicação estará disponível também para abertura pela coordenação.
- 6. Para acompanhar o processo, caso já tenha em mãos o NUP (Número Único de Protocolo) do processo, basta acessar o Portal Documentos e digitar o respectivo NUP ou pesquisar pelos campos disponíveis na consulta, como nome do interessado, tipo documental, etc. O aluno pode acompanhar o processo fazendo *login* no Portal Documentos, ir na aba 'Meus Documentos', 'Interessado'.

Atenciosamente,

Jerônimo Siqueira Tybusch Pró-Reitor PROGRAD Portaria n. 99.122/2020 SIAPE 3579368